# **Data Management using Excel**

# *Importing information from different sources*

Excel can import information from many different sources - the following exercises will import information using three different techniques

- Importing from a Word document
- Importing from a simple text file
- Importing from a web page

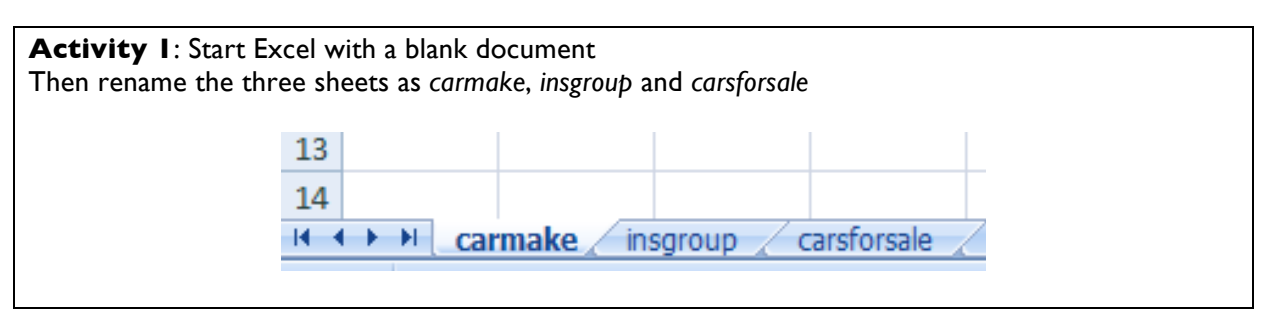

#### **Importing from Word documents using Cut and Paste**

The simplest form of import comes from the close integration of Word and Excel. A table selected in Word can be copied and then pasted into Excel. The Paste mechanism will attempt to lay the rows and columns from the Word table across cells in Excel.

**Activity 2**: Importing from Word

Start a Web browser and navigate to

http://barryavery.com/blog/teaching/spreadsheet

From this page choose *Session 3* and use a *right mouse click* to download the file *makemodel.doc* to your area on the network.

Open the file in Microsoft Word

Highlight both columns in Make / Model table and press the copy icon in the clipboard panel on the ribbon

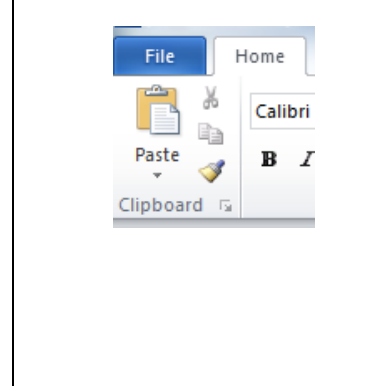

#### **Car producers**

The following table lists information about cars - it lists the Model name of cars along with who manufactures it (the Make).

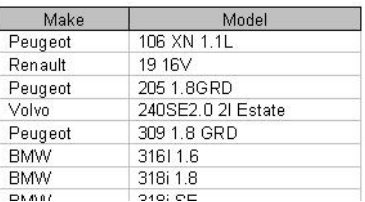

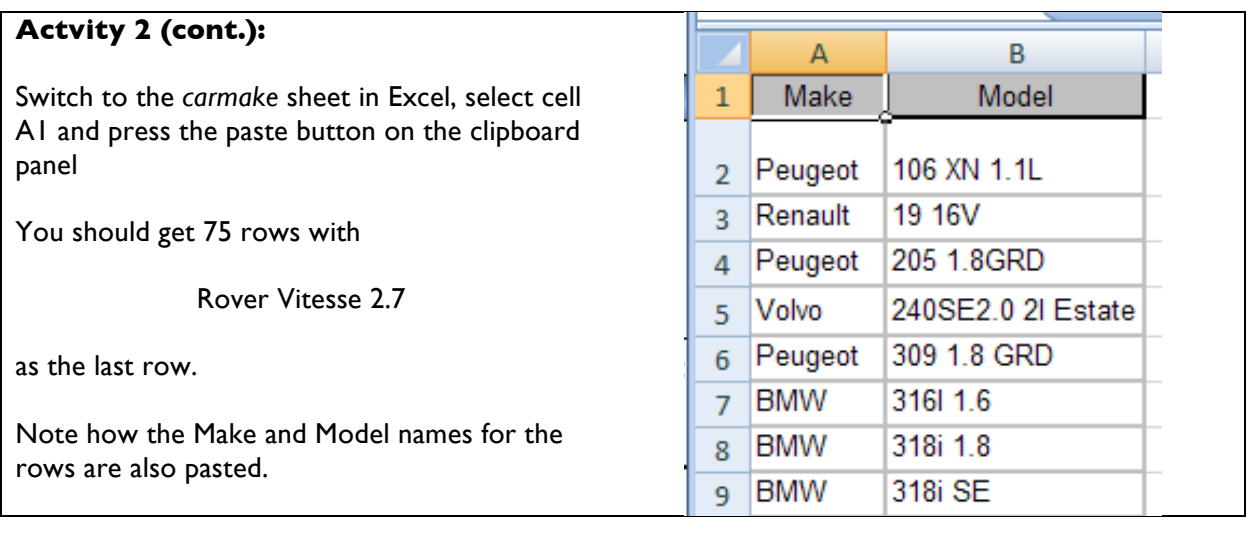

### **Activity 3**: Save your work

#### **Importing from text files with Comma Separated Values**

For many applications a standard format for importing data is a *Comma Seperated Values* file (often called CSV).

Here each row has items separated by a symbol called a *delimiter* . This can be any symbol (such as a space, quote or semicolon) – in a CSV file the delimiter is a comma.

Some files also wrap each individual data item with a quote to clarify the fields. This can be called a *qualifier*

"model","insgrp" "106 XN 1.1L","5" "19 16V","15" "205 1.8GRD","6" "240SE2.0 2l Estate","13" "309 1.8 GRD","9" "316I 1.6","15"

This example uses a comma as a delimiter and a quote as a qualifier

Note how the first row provides unique names for the two columns in the file

When importing CSV files, Excel offers a configurable set of import options to do with the layout of the data in the import file along with how the data should be placed across the spreadsheet cells.

**Activity 4**: Importing from a CSV file

From the Session 3 web page use a *right mouse click* to download the file *insgrp.txt* to your area on the network.

In Excel, select the *insgroup* sheet

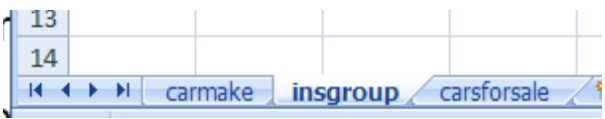

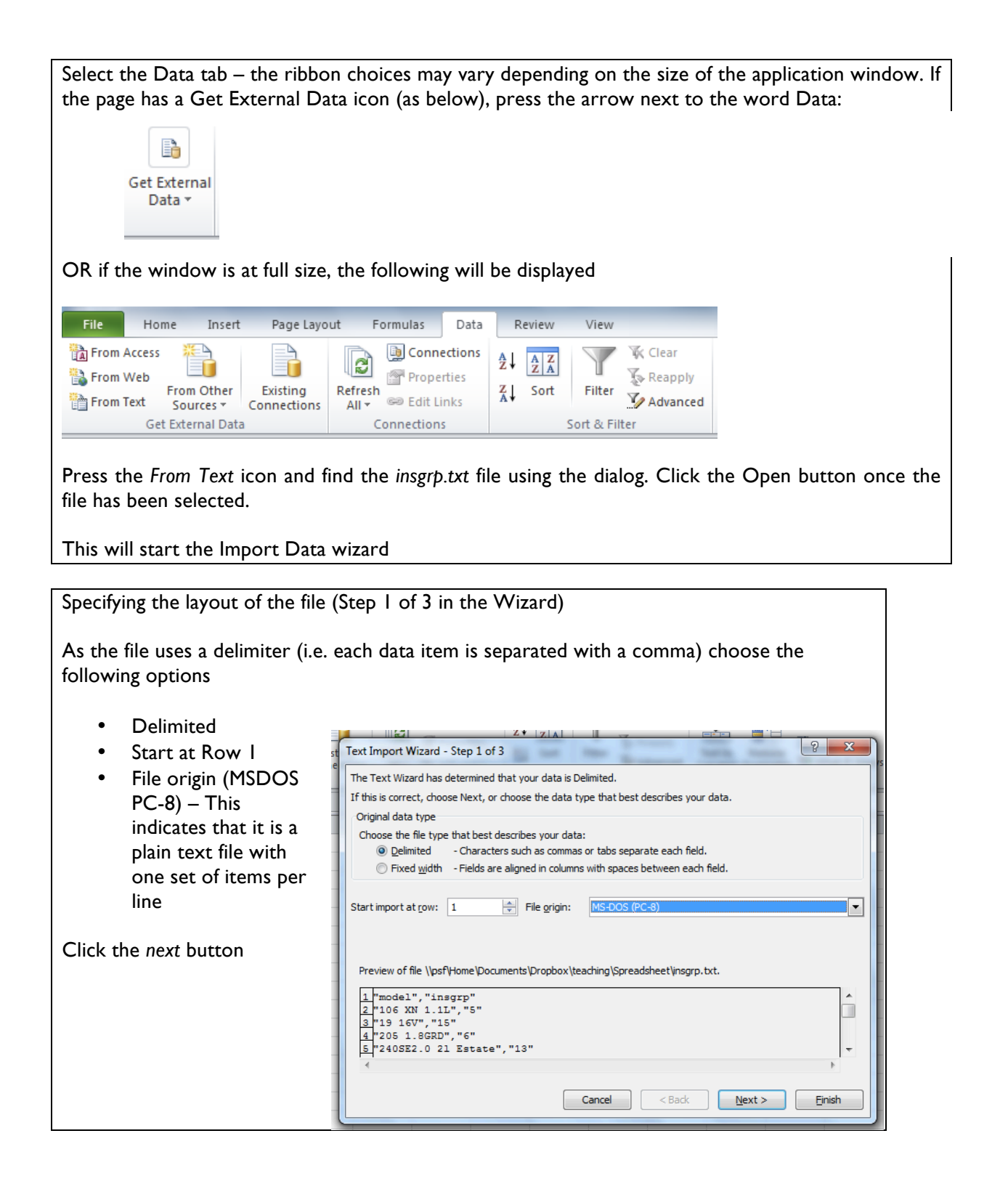

Specifying the qualifier and delimiter (Step 2 of 3 in the Wizard)

- Choose *Comma* as the delimiter
- Choose a *double quote* as the Text qualifier (Excel may have already detected this by default)

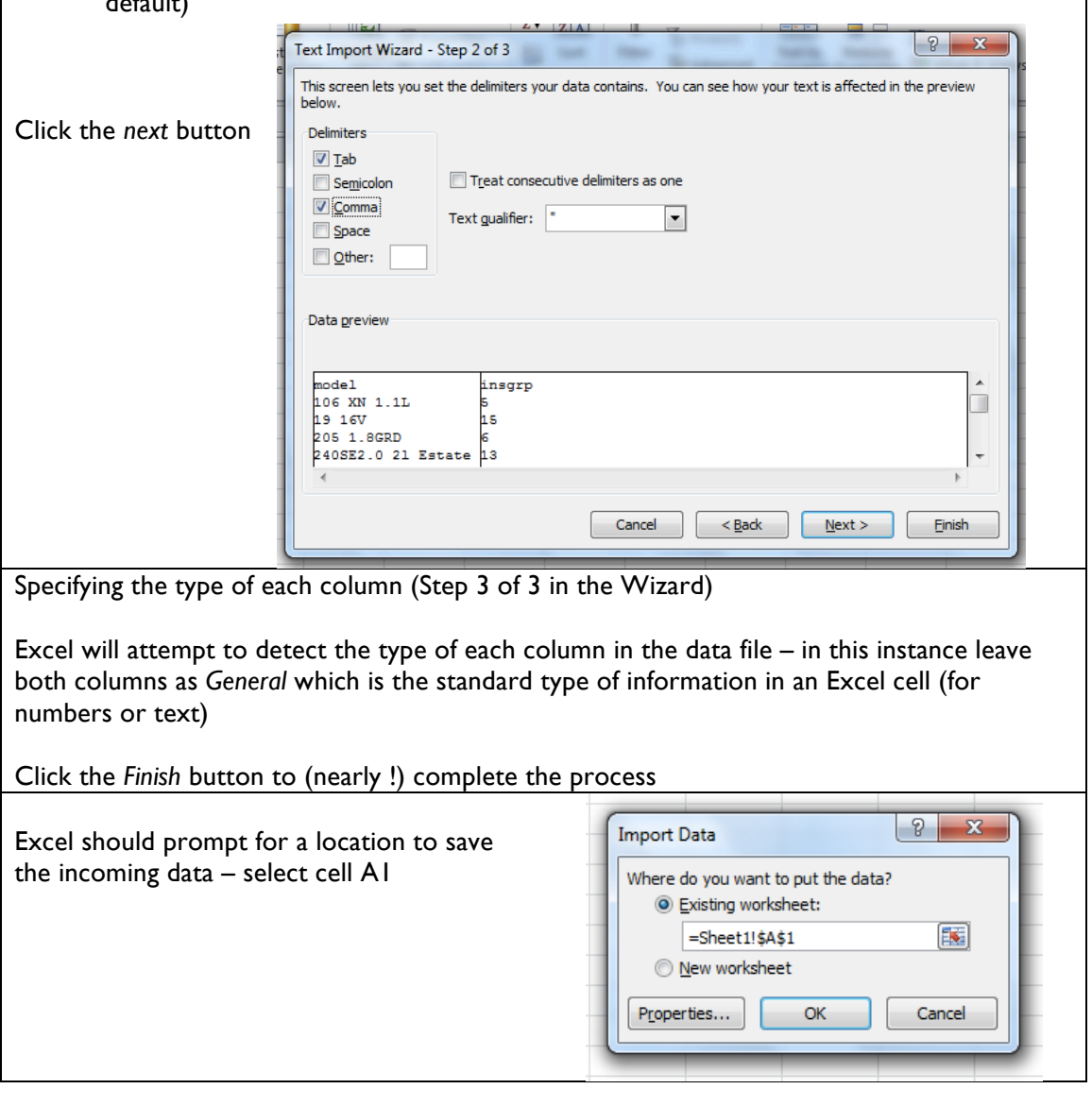

# **Activity 5**: Save your work

#### **Importing from a web page directly**

The final data source in this handout will come directly from a table in a web page.

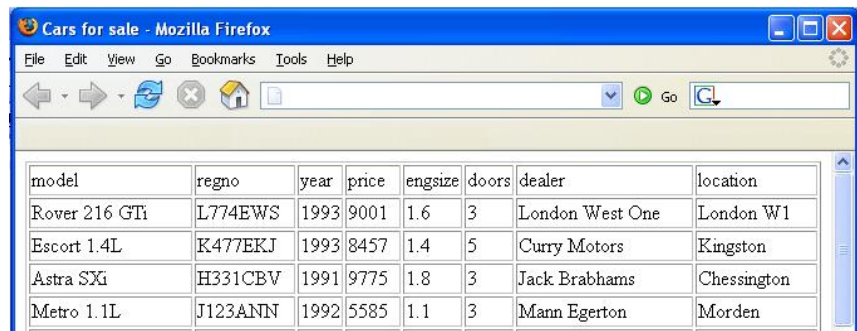

For this to work, the address of the web page which contains the data must be known in advance and the data in the page must be structured in some way so that Excel can extrapolate the cell and row information.

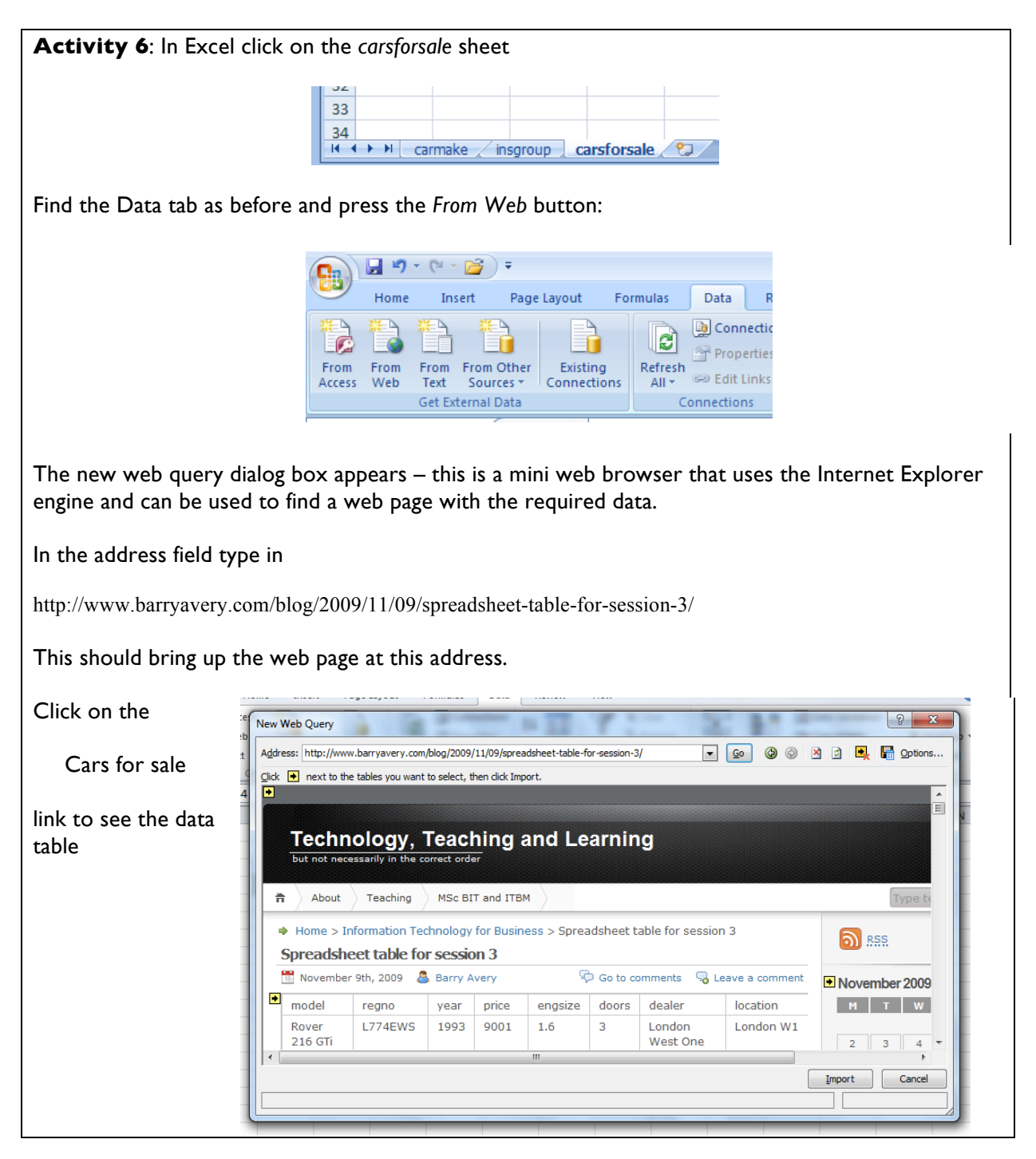

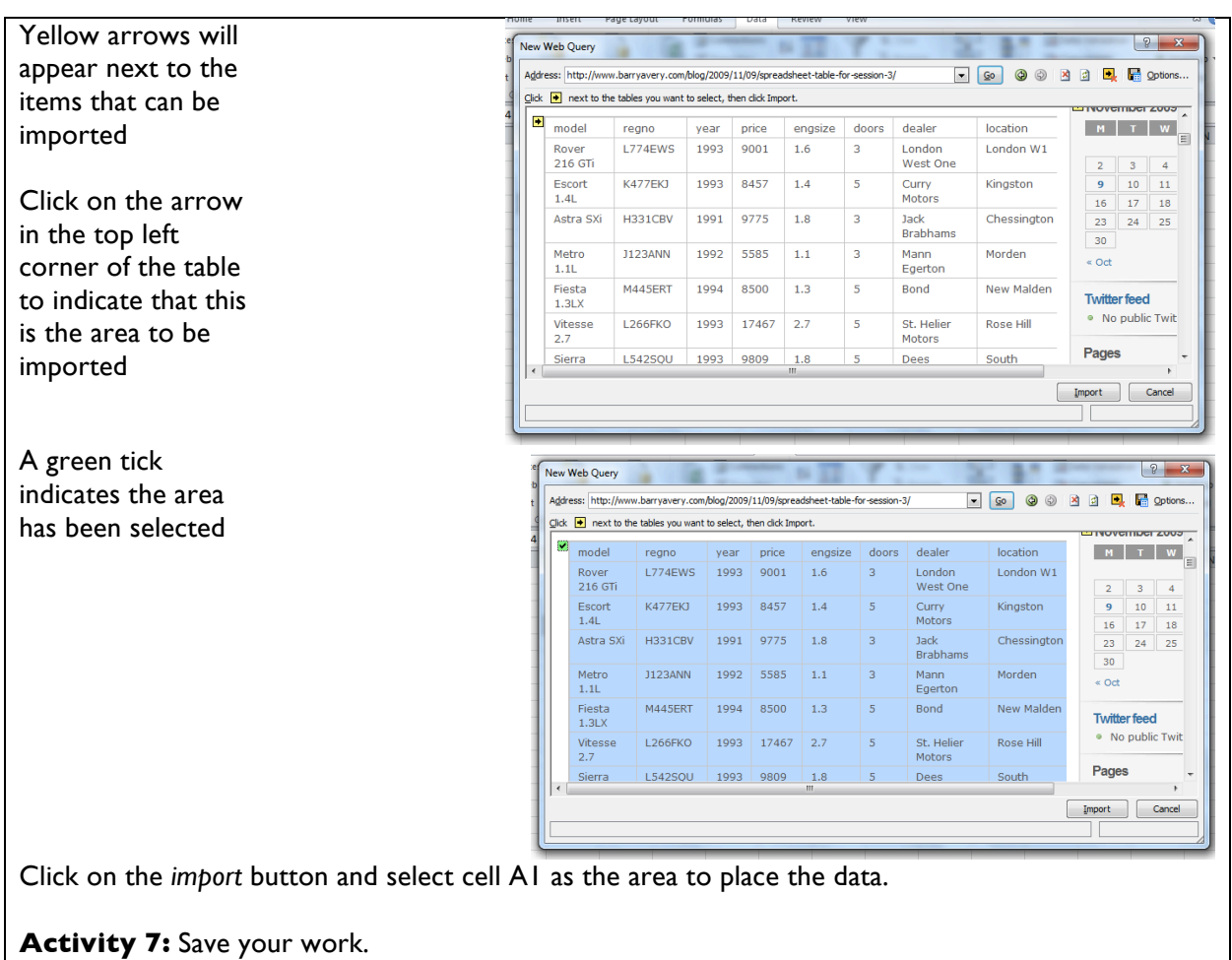

# *Merging information from different sheets*

The information gathered from the 3 different sources is on three different sheets in the Spreadsheet.

- *carmake* lists the manufacturer (make) of certain models of cars
- *insgroup* lists the insurance group of certain models of cars
- *carsforsale* lists the cars on sale in a particular region

We need all this information on one sheet – probably the easiest approach is to add *manufacturer* and *insurance group* onto the *carsforsale* sheet.

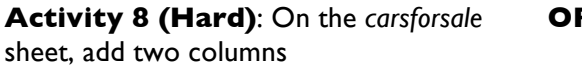

- Before the model column insert a column called *make*
- Between the *doors* and *dealer* column insert a column called *insgrp*

Add a *lookup* formula to bring the *make* value from the *carmake* sheet Add a *lookup* formula to bring the *insurance group* value from the *insgroup* sheet

The look up value is *model*

**OR Activity 8**: Download a merged complete version showing the linked spreadsheets from Session 3 at

http://barryavery.com/blog/teaching/spreadsheet

# *Searching and sorting*

Excel provides a number of facilities for manipulating lists. It is traditional (but not required) to have a row of unique labels at the top – called a *header row*

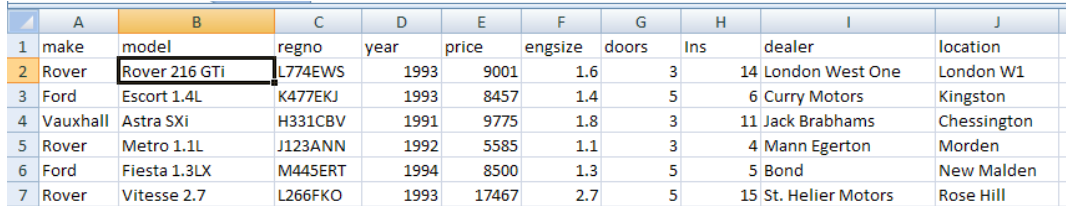

#### **Sorting**

With the cursor on any cell of the *cars* data list select the **Data** tab and click on the Sort icon in the Sort & Filter panel.

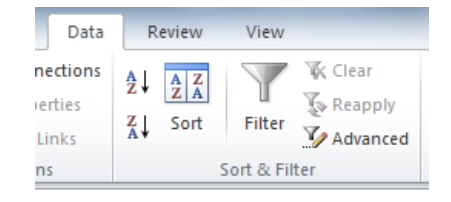

This will display the **Sort** dialog box

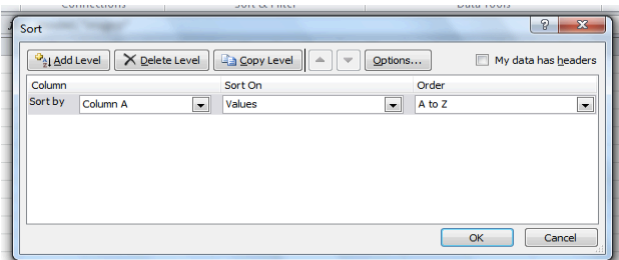

By selecting the fields to *Sort by,* Excel will rearrange the rows accordingly. You can sort by more than one category by using the Add Level button

**Activity 9**: Sort the rows to list the cars by **Make** then by **Model**.

Activity 10: Find out how many Fords are currently on sale by Curry motors in Kingston

# *Filtering*

Excel provides a filtering mechanism so that only select rows that match some criteria will be displayed.

Switch filtering on by selecting the Filter icon on the Sort & Filter panel. This provides 'pull-down' buttons attached to each column label from which a selection can be made

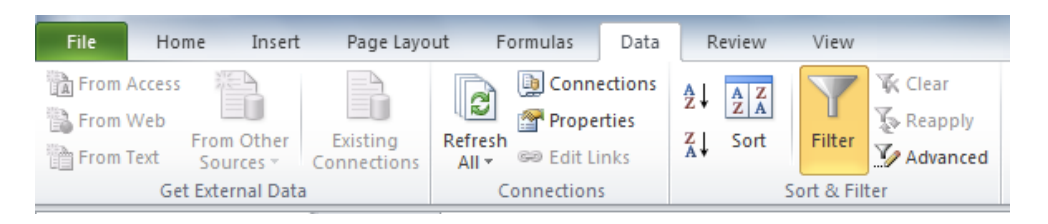

**Activity 11**: Switch on the 'autofilter' option then select *1991* in the *Year* column filter (this should result in 13 data rows being displayed). Now select *Ford* from the *Make* column to display the following table.

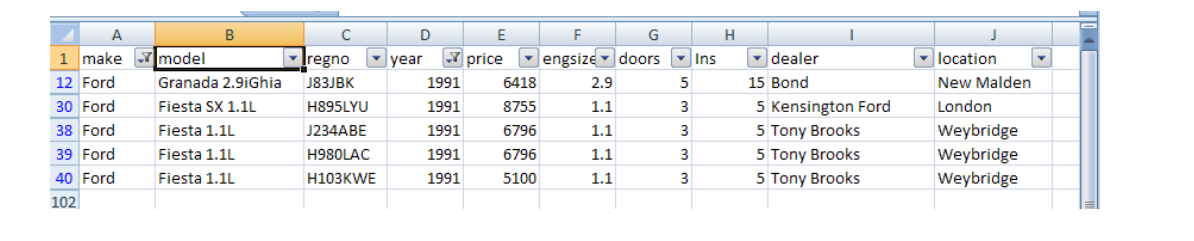

To switch the display back to all the data simply press the Filter icon.

The Custom Filter option provides access to more complex selection criteria. With Filters on, select a grey arrow and choose either Numbers Filters or Text Filters (this depends on the type of the information on the currently selected column).

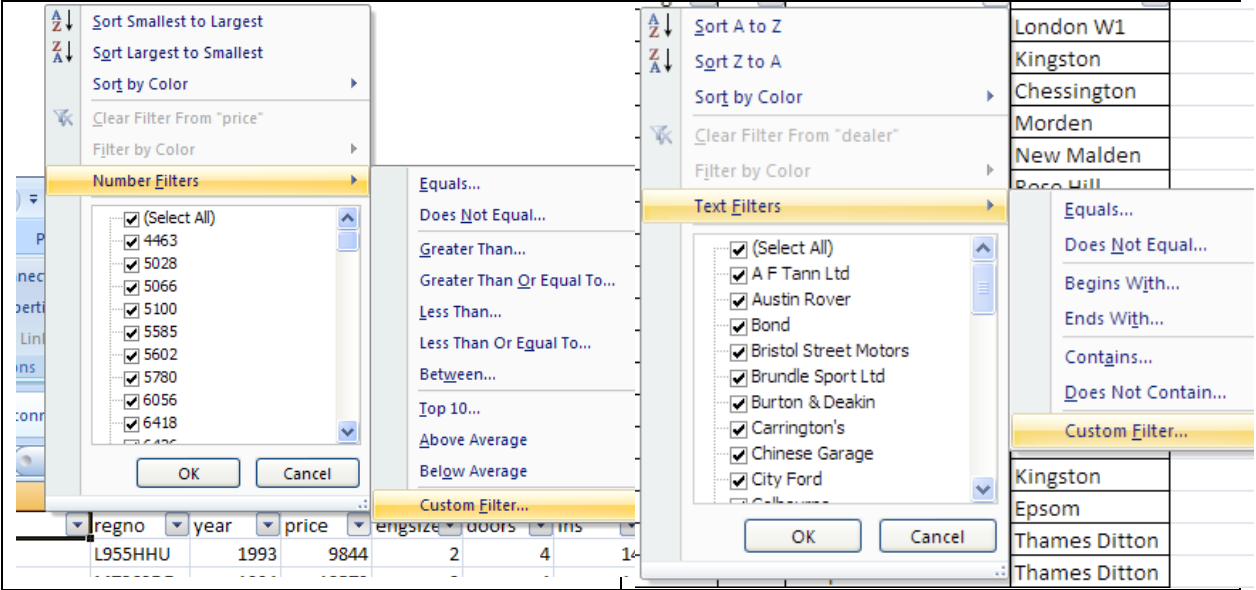

To find how many cars were priced under £6,000 select -

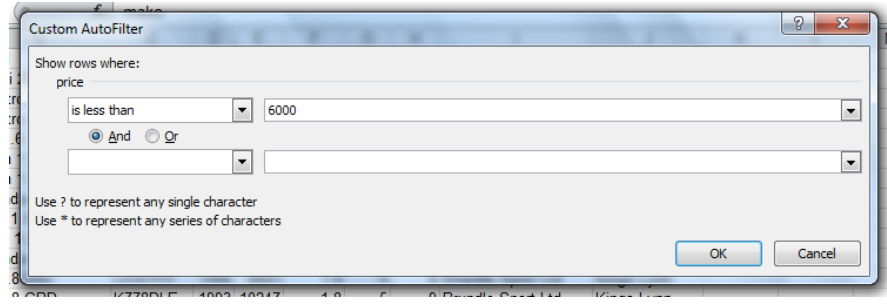

# **Activity 12:** Answer the following questions

How many cars cost over £15,000? How many Rovers cost more than £10,000? How many 4 door Peugeots are for sale?

Turn off Filtering before moving onto the next section.

#### *Applying functions over subgroups - subtotalling*

Often summary calculations need to be performed over groups of data items. Examples could be

- Show how many cars of each make are available (a count of the number of items)
- Show the total market value of cars at each garage (a sum of the cost of the cars at each garage)

Here a simple *Count* of the number of *Makes* has been performed revealing that there are 3 Audi's and 5 BMW's for sale.

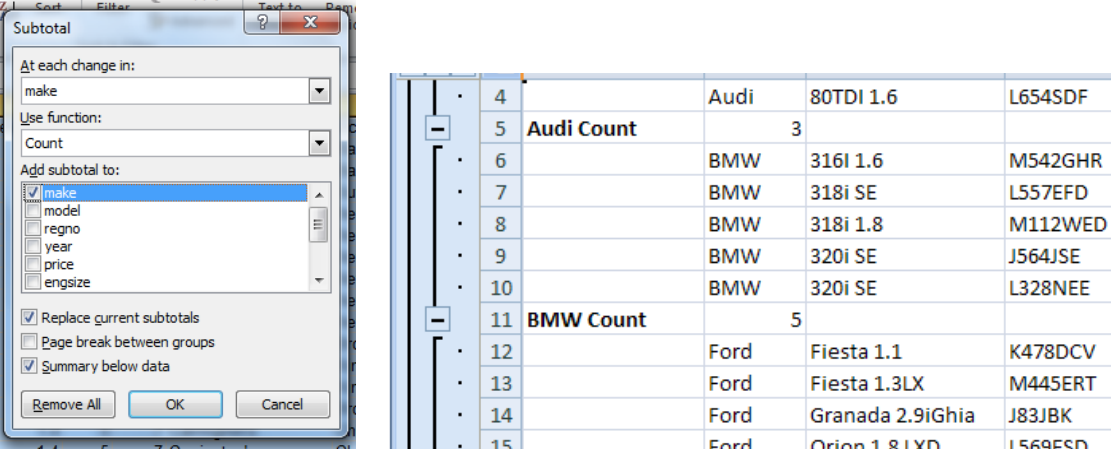

To add group functions do the following:

- 1. Sort the data on the required column (for example showing how many cars of each make are available would require sorting on make, showing the value at each garage would require sorting by garage).
- 2. Choose the functions that will be applied over the groups (such as count, sum, min, max, average etc)
- 3. Indicate where the function should be inserted into the sheet (typically at the change point in a group)

The Subtotal icon can be found under the Data tab, in the Outline panel.

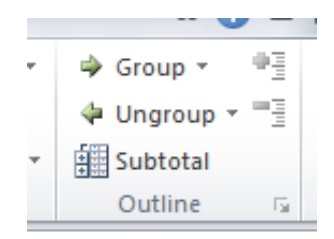

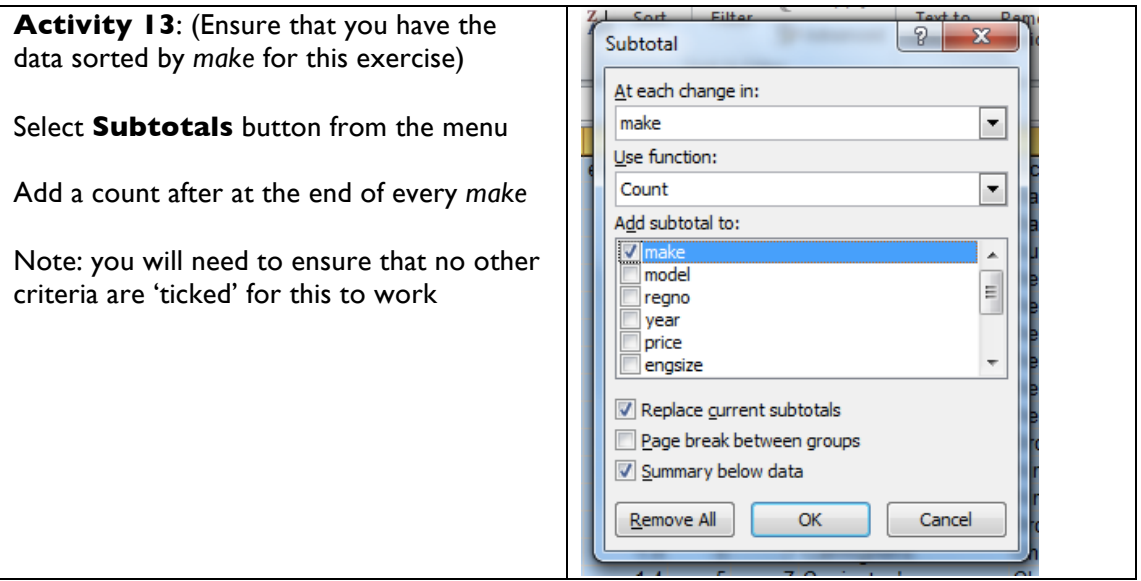

**Activity 14:** Create subtotals for the market value of cars at each garage. You will need to sort the data according to the dealer before subtotalling

Different 'levels' of subtotals may be displayed by clicking on the 'numbered' groupings 1,2,3 found at the left of the data area (this is known as an 'Outline' feature in many packages),

**Activity 15:** Click on the outline buttons to generate the following

Select Level 1 to see a grand total Select Level 2 to see just the subtotals Select Level 3 to see the original data, the subtotals and the grand totals  $1|2|3$  $1 \mid m$ 82  $\overline{2}$  $\overline{3}$ M. 4 5 M 6 Fir  $\overline{7}$ Fir 8 31 9  $10$  Or  $11$  Si  $12$  Gr 13  $14$  Gr 15 - $16$  20 17 30 18  $10^{12}$